# **Hyper Mini Dome IP Camera Quick Guide**

This guide is for quick installing and connecting the Hyper Mini Dome IP Camera. For more details, please refer to the User's Manual of the camera in the supplied CD.

# **Camera's Connectors (Indoor Only)**

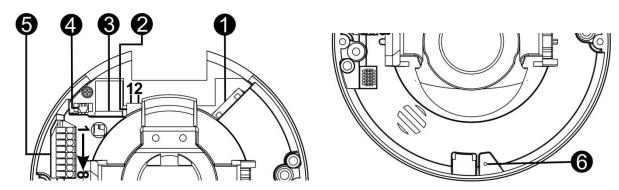

| No. | Connector               | Pin | Definition                                                             | Remarks            |  |
|-----|-------------------------|-----|------------------------------------------------------------------------|--------------------|--|
| 1   | RJ-45                   | -   | For network and PoE connections                                        |                    |  |
| 2   | Power (DC 12V / AC 24V) | 1   | AC 24V 1 DC 12V                                                        | Power connection   |  |
|     |                         | 2   | AC 24V 2 GND                                                           |                    |  |
| 3   | microSD Card Slot       |     | Insert the microSD card into the card s                                |                    |  |
|     |                         | -   | snapshots. Do not remove the microSD card when the camera is           |                    |  |
|     |                         |     | powered on.                                                            |                    |  |
| 4   | BNC*                    | -   | For analog video output                                                |                    |  |
| 5   | Alarm & Audio I/O       | 1   | Alarm In –                                                             |                    |  |
|     |                         | 2   | Alarm In +                                                             | - Alarm connection |  |
|     |                         | 3   | Alarm Out –                                                            |                    |  |
|     |                         | 4   | Alarm Out +                                                            |                    |  |
|     |                         | 5   | Audio Out R                                                            | Audio Out          |  |
|     |                         | 6   | Audio Out L                                                            | Addio Odi          |  |
|     |                         | 7   | GND                                                                    |                    |  |
|     |                         | 8   | Audio In                                                               |                    |  |
| 6   | Default Button          | -   | Press the button for at least 20 seconds with a proper tool to restore |                    |  |
|     |                         |     | the system.                                                            |                    |  |

(\*) Optional. Please contact the manufacturer for the compatible BNC cable.

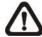

**NOTE:** It is not recommended to record with the microSD card for 24/7 continuously, as it may not be able to support long term continuous data read/write. Please contact the manufacturer of the microSD card for information regarding the reliability and the life expectancy.

#### **Camera Cabling**

Please follow the instructions below for cable connections.

#### **Power Connection**

Please use a DC 12V / AC 24V power adaptor and plug it to the camera and the power outlet. Alternatively, users can use an Ethernet cable and connect it to the RJ-45 connector of the camera and a Power Sourcing Equipment (PSE) switch.

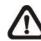

NOTE: If PoE is used, make sure PSE is in use in the network.

# **Ethernet Cable Connection**

Connect one end of the Ethernet cable to the RJ-45 connector of the camera, and plug the other end of the cable to the network switch or PC.

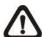

**NOTE:** In some cases, Ethernet crossover cable might be needed when connecting the camera directly to the PC.

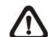

**NOTE:** Check the status of the link indicator and the activity indicator LEDs. If the LEDs are unlit, please check the LAN connection.

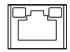

Green Link Light indicates good network connection.

Orange Activity Light flashes for network activity indication.

## **Function Cables (Outdoor Only)**

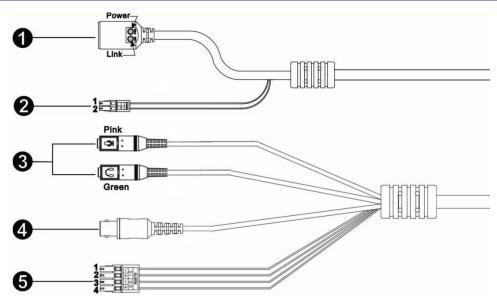

| No. | Connector                | Pin   | Definition                        | Remarks                     |
|-----|--------------------------|-------|-----------------------------------|-----------------------------|
| 1   | RJ-45                    | -     | For network and PoE connections   |                             |
| 2   | Power (DC 12V / AC 24V)* | 1     | DC 12V 1 AC 24V 1                 | - Power connection          |
|     |                          | 2     | DC 12V 2 AC 24V 2                 |                             |
| 3   | Audio I/O*               | Pink  | Audio In                          | Two-way audio transmission  |
|     |                          | Green | Audio Out                         |                             |
| 4   | BNC*                     | -     | For analog video output           |                             |
|     |                          | 1     | Alarm In –                        |                             |
| 5   | Alarm I/O*               | 2     | Alarm In +                        |                             |
|     | (4-Pin Terminal Block)   | 3     | Alarm Out –                       |                             |
|     |                          | 4     | Alarm Out +                       |                             |
| -   | Default Button           | -     | Please refer to Default Button in | n the table under Camera's  |
|     |                          |       | Connectors (Indoor Only).         |                             |
| -   | microSD Card Slot        | -     | Please refer to microSD Card Slot | in the table under Camera's |
|     |                          |       | Connectors (Indoor Only).         |                             |

<sup>(\*)</sup> Optional

## **Before Login to the Camera**

**ActiveX Controls and Plug-ins Settings** 

A client program will be automatically installed to the PC when connecting to the camera. Before logging in to the camera, please ensure downloading the ActiveX control is allowed by either changing the ActiveX controls and plug-ins or setting Internet's security level to default. For further details, please refer to the User's Manual in the supplied CD.

| Actives Controls and Flug-ins Settings                                       | internet decurity Level                                                    |
|------------------------------------------------------------------------------|----------------------------------------------------------------------------|
| Step 1: Start the Internet Explorer (IE).                                    | Step 1: Start the Internet Explorer (IE).                                  |
| Step 2: Select <tools> from the main menu of the</tools>                     | Step 2: Select <tools> from the main menu of the</tools>                   |
| browser. Then click on <internet options="">.</internet>                     | browser. Then click on <internet options="">.</internet>                   |
| Step 3: Click on the <security> tab and select</security>                    | <b>Step 3:</b> Click on the <security> tab and select</security>           |
| <pre><internet>, and click on <custom level=""> to</custom></internet></pre> | <internet>.</internet>                                                     |
| change ActiveX settings.                                                     | <b>Step 4:</b> Down the page, click <default level=""> and click</default> |
| Step 4: Set "ActiveX controls and plug-ins" items to                         | on <ok> to confirm the setting. Close the</ok>                             |
| <prompt> or <enable>.</enable></prompt>                                      | browser window, and open a new one later for                               |
|                                                                              | accessing the IP camera.                                                   |

Internet Security Level

### Camera Login

The default IP address of the camera is: **192.168.0.250**. Therefore, to access the camera for the first time, please set the IP address of the PC as: 192.168.0.XXX; for example:

IP Address: 192.168.0.100 Subnet Mask: 255.255.255.0

#### Login ID and Password

- Key in the camera's IP address in the URL bar of the web browser window and hit on "Enter".
- Enter the default username (**Admin**) and password (**1234**) in the prompt request dialogue. Note that username is case sensitive.

# **Install the ActiveX Control**

- After connecting to the camera, the request for installing the ActiveX control will appear just below the URL bar.
- Right click on the information bar, and then click on <Install ActiveX Control...> to permit ActiveX control installation.

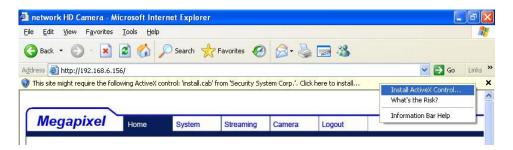

- In the pop-up security warning window, click on <Install> to start downloading Viewer software on the PC.
- Click on <Finish> after Viewer installation is completed.

#### **Browser-based Viewer**

The main page of the IP camera user interface is shown as the figure below. Please note that function buttons will vary depending on the camera model.

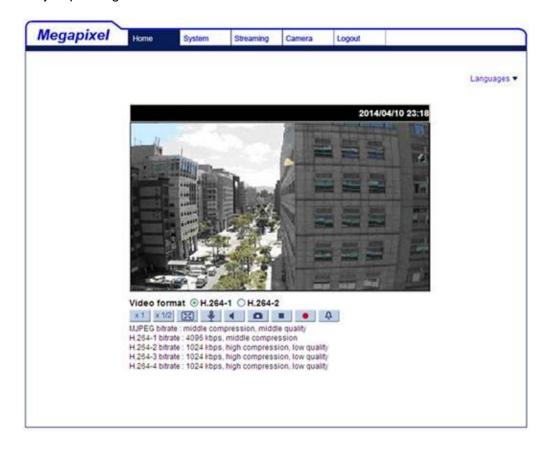

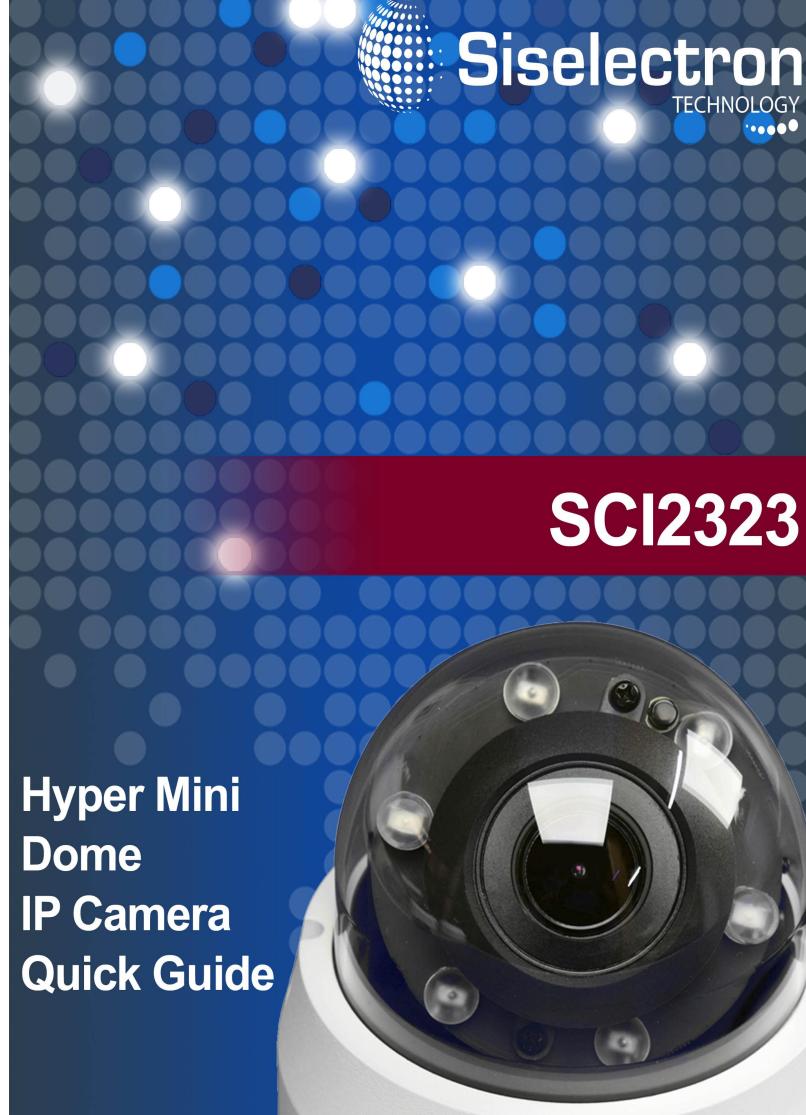